## Web Client - Google Chrome Evergreen as Homepage and Other Settings

This **optional** guide will walk you through setting up the Evergreen portal page as your homepage and other settings built into Google Chrome that may improve your experience with the web client.

HINT: Changes to the settings will affect how the browser behaves for the attached Chrome profile. If you do not want this to affect your current browser settings, be sure to first create a Google Chrome profile specifically for Evergreen.

## To access the settings discussed in this document:

- 1. Open **Google Chrome**. If you have multiple profiles, make sure you are opening the one you will be using for Evergreen.
- 2. In the top right hand corner, click the 3 dots, and select **Settings**.

|   |               | z      | M      |        |  |
|---|---------------|--------|--------|--------|--|
| 2 | New tab       |        |        | Ctrl+T |  |
|   | New window    |        |        | Ctrl+N |  |
|   | New incognite | window | Ctrl+S | hift+N |  |
|   | History       |        |        |        |  |
|   | Downloads     |        |        | Ctrl+J |  |
|   | Bookmarks     |        |        |        |  |
|   | Zoom          | - 10   | 0% +   | 53     |  |
|   | Print         |        |        | Ctrl+P |  |
|   | Cast          |        |        |        |  |
|   | Find          |        |        | Ctrl+F |  |
|   | More tools    |        |        |        |  |
|   | Edit          | Cut    | Сору   | Paste  |  |
|   | Settings      |        |        |        |  |
|   |               |        |        |        |  |
|   | xit           |        | Ctrl+S | hift+0 |  |

## **Appearance**

| Themes     |              |                      | 12 |  |
|------------|--------------|----------------------|----|--|
| Open Chrom | e Web Store  |                      | 1  |  |
| Show home  | button       |                      | -  |  |
| https://   | org/eg/staff |                      |    |  |
| 0          | New Tab page | 9                    |    |  |
| ۲          | https://     | org/eg/staff         |    |  |
| Show bookn | narks bar    |                      |    |  |
| Font size  |              | Medium (Recommended) |    |  |

- Under Appearance, you can choose to have the browser show a Home button. This is turned off by default. Switch it on, and enter in the web client's home address.
  - A little Home button will now appear left of the Address Bar. Clicking it will take you to the entered web page, (i.e. the web client's homepage.)
- Home All C/W MARS Li ×
  ← → C ☆
  Secure | https://k
- Note that the clicking the home button will replace the currently opened tab.
- Switch on Show bookmarks bar. It is recommended that this is turned on as bookmarks will be used as shortcuts to your common web client pages, (i.e. Check Out, Item Status, Patron Search, etc). Ctrl+shift+b can also be used to turn the bookmark bar on and off.

## **On Startup**

5. Under **Start Up**, move the radio button to **Open Specific page or set of pages**. If this setting is used, next time you open up this Chrome profile, you will be taken directly to the selected page(s). Follow the steps below to make the web client's homepage the browser's homepage.

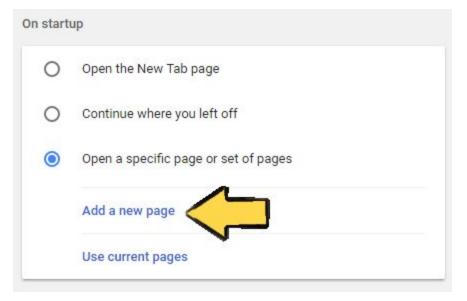

- 6. Click Add a new page.
- 7. In the pop-up, type in the web client's home address.
- 8. Click Add.